# **Surveillance** Dell EMC Storage with ISS SecurOS

Configuration Guide H14191 REV 1.1

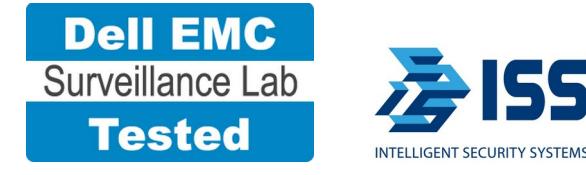

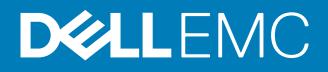

Copyright © 2015-2017 Dell Inc. or its subsidiaries. All rights reserved.

#### Published June 2015

Dell believes the information in this publication is accurate as of its publication date. The information is subject to change without notice.

THE INFORMATION IN THIS PUBLICATION IS PROVIDED "AS-IS." DELL MAKES NO REPRESENTATIONS OR WARRANTIES OF ANY KIND WITH RESPECT TO THE INFORMATION IN THIS PUBLICATION, AND SPECIFICALLY DISCLAIMS IMPLIED WARRANTIES OF MERCHANTABILITY OR FITNESS FOR A PARTICULAR PURPOSE. USE, COPYING, AND DISTRIBUTION OF ANY DELL SOFTWARE DESCRIBED IN THIS PUBLICATION REQUIRES AN APPLICABLE SOFTWARE LICENSE.

Dell, EMC, and other trademarks are trademarks of Dell Inc. or its subsidiaries. Other trademarks may be the property of their respective owners. Published in the USA.

Dell EMC Hopkinton, Massachusetts 01748-9103 1-508-435-1000 In North America 1-866-464-7381 www.DellEMC.com

# **CONTENTS**

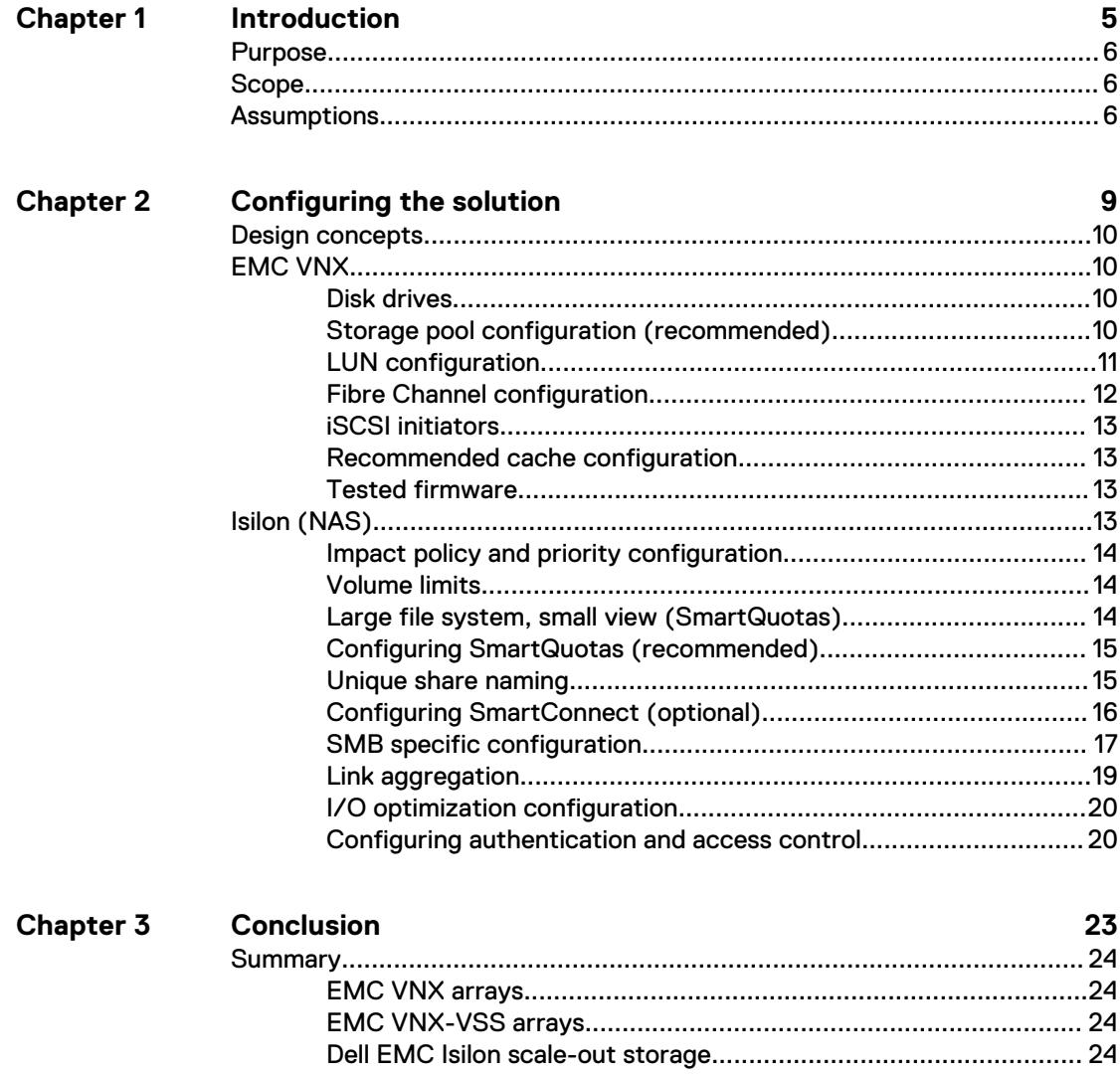

### CONTENTS

# <span id="page-4-0"></span>**CHAPTER 1**

# Introduction

This chapter presents the following topics:

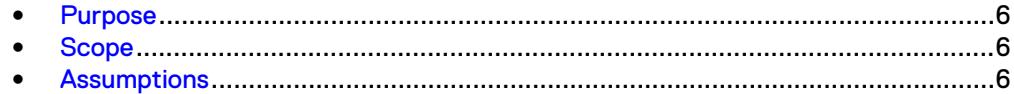

# <span id="page-5-0"></span>**Purpose**

This configuration guide aims to help Dell EMC field personnel understand how to configure Dell EMC storage system offerings to simplify the implementation of ISS SecurOS. This document is not a replacement for the ISS implementation guide nor is it a replacement for the Dell EMC Storage with ISS SecurOS: Sizing Guide.

The ISS SecurOS software is designed to control video surveillance systems that are deployed within local or global networks. Simply scaling software and hardware platforms lets you create video surveillance systems of any complexity. From local systems that are intended to control small- and mid-scale objects, to complex systems that enable you to control physical and organizational structures and facilities.

# **Scope**

This guide is intended for internal Dell EMC personnel and qualified Dell EMC and ISS partners. It provides configuration instructions for installing the ISS SecurOS video management software using Dell EMC storage platforms.

The following Dell EMC storage systems have been tested:

- Dell EMC Isilon™
- **FMC VNX<sup>™</sup>**

This guide supplements the standard EMC VNX Storage Best Practices with Video Management Systems: Configuration Guide and Dell EMC Isilon Storage Best Practices with Video Management Systems: Configuration Guide and provides configuration information specific to ISS SecurOS.

#### **Note**

All performance data in this guide was obtained in a rigorously controlled environment. Performance varies depending on the specific hardware and software used.

# **Assumptions**

This solution assumes that internal Dell EMC personnel and qualified Dell EMC partners are using this guide with an established architecture.

This guide assumes that the Dell EMC partners who intend to deploy this solution are:

- <sup>l</sup> Associated with product implementation
- <sup>l</sup> ISS-certified to install ISS SecurOS services
- Proficient in installing and configuring VNX storage solutions
- Proficient in installing and configuring Isilon storage solutions
- Familiar with installing and configuring VMware hypervisors and the appropriate operating system, such as Microsoft Windows or a Linux distribution
- Able to access the *EMC VNX Storage with Video Management Systems:* Configuration Guide and Dell EMC Isilon Storage with Video Management Systems: Configuration Guide

The configurations that are documented in this guide are based on tests that we conducted in the Dell EMC Surveillance Lab using worst-case scenarios to establish a performance baseline. Lab results might differ from individual production implementations.

Introduction

# <span id="page-8-0"></span>**CHAPTER 2**

# Configuring the solution

This chapter presents the following topics:

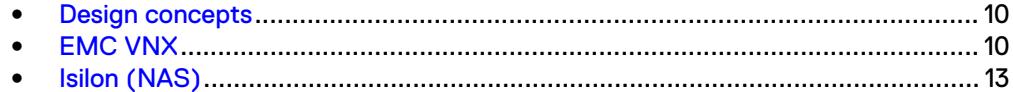

# <span id="page-9-0"></span>**Design concepts**

There are many design options for an ISS SecurOS implementation. ISS offers many documents and materials related to the design and implementation of ISS SecurOS Enterprise. These design details are beyond the scope of this paper.

Tests were conducted using physical servers running MIcrosoft Windows Server 2012 R2. In the Dell EMC Surveillance Lab, Isilon SMB2 share and VNX RAID 5 storage were used for testing.

The following figure illustrates the Dell EMC components that were tested.

Figure 1 ISS SecurOS architecture

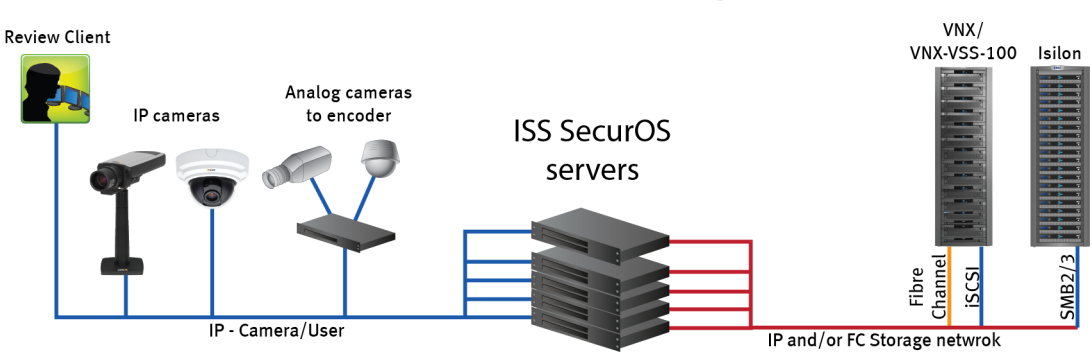

# **ISS SecurOS Enterprise**

# **EMC VNX**

VNX storage is ideal for recording and managing terabytes of video from distributed locations. This section describes best practices for configuring a VNX storage system for this solution.

The VNX family includes the VNX and VNX-VSS series arrays. The VNX series is designed for midtier to enterprise storage environments, is ideal for distributed environments, and can scale to handle large petabyte (PB) environments with blockonly requirements at central locations.

# **Disk drives**

Although any supported drive will work, video surveillance systems typically rely on the density of the array. Dell EMC recommends NL-SAS drives of the highest available density in this solution. In general, we used one-terabyte (TB) or multi-TB NL-SAS drives when performing our tests.

#### **Note**

Because of the high percentage of sequential, large block writes, Dell EMC does not recommend using flash drives for video storage within a surveillance application.

## **Storage pool configuration (recommended)**

The tests we conducted show how storage pools that are defined with the maximum allowable number of disks per pool perform as well as, or better than, traditional RAID <span id="page-10-0"></span>groups. Therefore, Dell EMC recommends that you use storage pools rather than RAID groups. Storage pools also reduce the required array management tasks.

The VNX family array architecture is optimized for storage pools. A storage pool is a construct that is built over one, or more commonly multiple, RAID groups. LUNs are built on top of the storage pool. The read/write activity is a random distribution across all disks defined to the storage pool. This distribution results in increased and balanced per disk utilization and improved performance when compared to traditional RAID implementations.

The RAID groups underlying storage pools can be either RAID 5 or RAID 6. The default and recommended RAID configuration for a VNXe or VSS1600 array using NL-SAS drives is RAID 6. Either RAID 5 or RAID 6 can be used with VNX arrays. RAID 5 is used for optimizing the array to achieve the maximum amount of storage and RAID 6 is used for enhancing data protection. Our tests using an isolated surveillance infrastructure did not reveal any notable performance variances when using RAID 5 as compared to RAID 6.

Building a storage pool is a straightforward process. You can configure either RAID 5 or RAID 6 pools depending on the VNX storage system restrictions and the level of risk that the customer is willing to accept. When configuring storage pools, use large storage pools with large logical unit number (LUN) sizes, and configure the LUNs as thick. Do not use thin LUN provisioning.

Dell EMC recommends the following RAID configurations for VNX arrays:

- RAID 5 or RAID 10 with SAS drives
- RAID 6 with NL-SAS drives (recommended)

#### Procedure

- 1. In Unisphere, select **Storage** > **Storage Pools** for block.
- 2. Click **Create** under **Pools** in the **Pools** section.
- 3. Set the following options for the storage pool:
	- Storage pool name
	- RAID type
	- Number of SAS drives
	- Number of NL SAS drives
- 4. Choose a method for selecting disks to include in the storage pool:
	- **Automatic:** Provides a list of available disks.
	- **Manual:** Enables you to select specific disks to include in the storage pool from a list of available disks. Be sure to clear the automatic disk recommendation list before you select new disks from the list.
- 5. Select **Perform a Background verify on the new storage** and set the priority to medium.
- 6. Click **Apply**, and then click **YES** to create the storage pool.

### **LUN configuration**

A VNX pool LUN is similar to a classic LUN. Pool LUNs comprise a collection of slices. A slice is a unit of capacity that is allocated from the private RAID groups to the pool LUN when it needs additional storage. Pool LUNs can be thin or thick.

Thin LUNs typically have lower performance than thick LUNs because of the indirect addressing. The mapping overhead for a thick LUN is less than for a thin LUN.

<span id="page-11-0"></span>Thick LUNs have more predictable performance than thin LUNs because they assign slice allocation at creation. Because thick LUNs do not provide the flexibility of oversubscribing like a thin LUN, use thick LUNs for applications where performance is more important than saving space.

Thick and thin LUNs can share the same pool, enabling them to have the same easeof-use and benefits of pool-based provisioning.

#### Procedure

- 1. In Unisphere, right-click a storage pool and then click **Create LUN**.
- 2. Type the user capacity for the LUN.
- 3. Type the starting **LUN ID**, and then select the number of LUNs to create.

For example, if the selected LUN ID is 50, and the selected number of LUNs to create is 3, the names for the LUNs are 50, 51, and 52.

- 4. Select **Automatically assign LUN IDs as LUN names**.
- 5. Click **Apply**.

### **Fibre Channel configuration**

To transfer traffic from the host servers to shared storage, the serial-attached network (SAN) uses the Fibre Channel (FC) protocol that packages SCSI commands into FC frames.

#### **Note**

iSCSI is prevalent for video security implementations because it often provides a lower-cost option when compared to FC.

To restrict server access to storage arrays that are not allocated to the server, the SAN uses zoning. Typically, zones are created for each group of servers that access a shared group of storage devices and LUNs. A zone defines which HBAs can connect to specific service providers (SPs). Devices outside a zone are not visible to the devices inside the zone.

Zoning is similar to LUN masking, which is commonly used for permission management. LUN masking is a process that makes a LUN available to some hosts and unavailable to other hosts.

Zoning provides access control in the SAN topology. Zoning defines which HBAs can connect to specific targets. When you use zoning to configure a SAN, the devices outside a zone are not visible to the devices inside the zone.

Zoning has the following effects:

- Reduces the number of targets and LUNs presented to a host
- Controls and isolates paths in a fabric
- Prevents non-ESXi systems from accessing a particular storage system and from possible virtual machine file system (VMFS) data loss
- Optionally, separates different environments, such as test and production environments

With VMware ESXi hosts, use single-initiator zoning or single-initiator-single-target zoning. The latter is the preferred zoning practice because it is more restrictive and prevents problems and misconfigurations that can occur on the SAN.

# <span id="page-12-0"></span>**iSCSI initiators**

Software or hardware initiators may be used with VMware ESXi server or a nonvirtualized server.

#### Microsoft Internet SCSI (iSCSI) initiators

For both physical servers and VMware ESXi server, the Dell EMC Surveillance Lab uses Microsoft iSCSI initiators with excellent results.

#### Hardware iSCSI initiators

Hardware iSCSI initiators can be used. There are many iSCSI initiators available on the market, and results might vary.

Microsoft Windows Server 2008 R2 or later supports the iSCSI initiators natively in the OS. Our tests were conducted using Windows Server 2012 R2.

### **Recommended cache configuration**

EMC VNX generation 2 systems, such as VNX5200 or VNX5400, manage the cache. If the array is shared with other applications, you can use a lower write cache value, but avoid excessive forced flushes.

Dell EMC recommends that you configure the cache as 90 percent write and 10 percent read if the storage array does not automatically adapt to the write characteristics of video surveillance (for example, EMC VNX5500 or EMC VNX-VSS100).

## **Tested firmware**

The following tables list the firmware builds and software releases used for our tests.

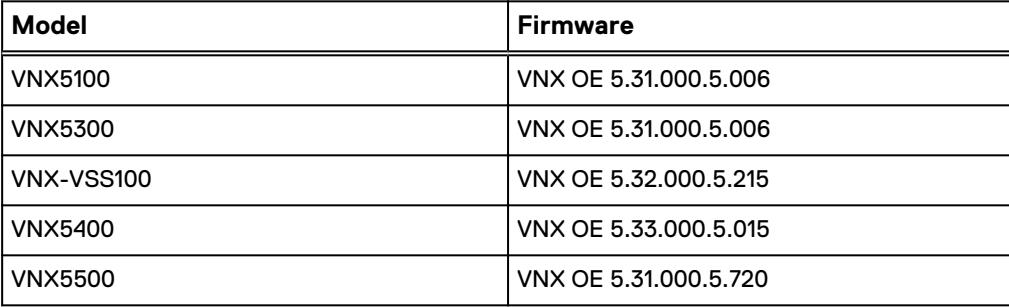

Table 1 Firmware builds

# **Isilon (NAS)**

The Isilon scale-out network-attached storage (NAS) platform combines modular hardware with unified software to harness unstructured data. Powered by the distributed Isilon OneFS™ operating system, an Isilon cluster delivers a scalable pool of storage with a global namespace.

The platform's unified software provides centralized web-based and command-line administration to manage the following features:

- A symmetrical cluster that runs a distributed file system
- Scale-out nodes that add capacity and performance
- **•** Storage options that manage files and tiering
- Flexible data protection and high availability
- **•** Software modules that control costs and optimize resources

## <span id="page-13-0"></span>**Impact policy and priority configuration**

The impact policy defines the number of parallel tasks or workers that can run at one time within OneFS. Leave the impact policy as it is, unless Isilon directs you to change one or more policies.

#### Releases with OneFS 7.0 or greater

Dell EMC recommends using OneFS 7.0 or later to maximize bandwidth and minimize video review response times. You can use the default impact policy with Isilon X400, Isilon X410, Isilon NL410, and greater. For less powerful nodes, such as the Isilon X200 and earlier running OneFS 7.0 or greater, modify all jobs to use an impact policy of **Low**.

#### Releases prior to OneFS 7.0

For releases prior to OneFS 7.0, the best I/O performance is obtained by configuring all background jobs with the impact policy set to **Low**. To set the impact policy select **Operations** > **Jobs and Impact Policies**.

#### Priority configuration

Even if the impact policy is modified, for example, by changing the settings of all the jobs to **Low**, the priority of the jobs remains at their default settings.

## **Volume limits**

Implementations greater than 8 TB are common when video is stored on high-end storage, such as Isilon scale-out NAS storage and VNX block storage. The clustered file system OneFS uses enables Isilon to handle these large volumes.

ISS has not defined the limit on the SMB2 share or VNX block storage drive storage. The limitation is based on how much storage an operating system supports.

## **Large file system, small view (SmartQuotas)**

Although it is possible to assign the full Isilon cluster file system to a single ISS Video Server, the Dell EMC best practice is to use SmartQuotas™ to segment the single Isilon file system so that each Video Server has a logical subset view of storage.

There are three directory-level quota systems:

#### Advisory limit

Lets you define a usage limit and configure notifications without subjecting users to strict enforcement.

#### Soft limit

Lets you define a usage limit, configure notifications, and specify a grace period before subjecting users to strict enforcement.

#### Hard limit (recommended)

Lets you define a usage limit for strict enforcement and configure notifications. For directory quotas, you can configure storage users' view of space availability as reported through the operating system.

Use the **Hard limit** quota system to set the video storage as a defined value.

If necessary, both Isilon and the ISS Video Server can add or subtract storage, even if a hard quota is set.

# <span id="page-14-0"></span>**Configuring SmartQuotas (recommended)**

The SmartQuotas feature enables you to limit the storage that is used for each ISS Video Server. It presents a view of available storage that is based on the assigned quota to the Video Server. SmartQuotas enables each Video Server to calculate its available disk space and react appropriately.

Without SmartQuotas, the SecurOS administrator must anticipate the total write rate to the cluster and adjust the **Min Free Space** on each Video Server accordingly. A miscalculation can result in lost video. SmartQuotas resolves the issues that can be caused by manual calculations.

Configure SmartQuotas when more than one Video Server is writing to the Isilon cluster, or when other users share the cluster. Enable SmartQuotas and define a quota for each share or directory.

Configure the SmartQuotas setup with the following settings:

- Configure a hard share limit threshold to the Video Server video files.
- Define OneFS to show and report the available space as the size of the hard threshold.
- Set the usage calculation method to show the user data only.

#### Procedure

- 1. From the OneFS GUI, select **File System Management** > **SmartQuotas**.
- 2. For each listed share, select **View details**.
- 3. Under **Usage Limits**, select **Edit usage limits**.
- 4. Define the SmartQuotas limit and set the threshold:
	- a. Select **Specify Usage Limits**.
	- b. Select **Set a hard limit**.
	- c. Type the hard limit value.
	- d. Select the size qualifier, typically **TB**.
	- e. Select the size of the hard threshold.
- 5. Click **Save**.
- 6. Repeat the process for the remaining shares.

### **Unique share naming**

When working with a single file system, each Video Server uses the time and date as part of its directory and file-naming conventions.

To avoid corruption caused by overwriting or grooming (deleting) files prematurely, create a unique share for each Video Server. The share uses the form  $\vee$  < Share IP Address or FQDN>\<Share\_name>.

On the ISS Video Server, the share must be mounted as Network Drive for the ISS SecurOS Enterprise software to identify the share which can be configured as Read only or Read/Write.

# <span id="page-15-0"></span>**Configuring SmartConnect (optional)**

SmartConnect™ uses the existing Domain Name Service (DNS) Server and provides a layer of intelligence within the OneFS software application.

The resident DNS server forwards the lookup request for the delegated zone to the delegated zone's server of authority, which is the SmartConnect Service IP (SIP) address on the cluster. If the node providing the SmartConnect service becomes unavailable, the SIP address automatically moves to a different node in the pool.

Connections are balanced across the cluster, which ensures optimal resource utilization and performance. If a node goes down, SmartConnect automatically removes the node's IP address from the available list of nodes, ensuring that a connection is not tried with the unavailable node. When the node returns to service, its IP address is added to the list of available nodes.

The delegated server authority is always the node with the lowest ID, unless it has surrendered its authority status, either voluntarily or involuntarily. This node should always be available, but if the status of the node changes and becomes unavailable, it voluntarily surrenders its role as server of authority.

You must add a delegation Name Server (NS) entry to the resident DNS server for the SmartConnect name, which points to the SIP address as the Name Server. In your DNS Manager, create a **New Delegation** using your SmartConnect zone name. In the Microsoft DNS wizard, a New Delegation record is added in the forward lookup zone for the parent domain.

SmartConnect balances connection loads to the Isilon cluster and handles connection failover. With SmartConnect, all ISS Enterprise Video Servers use a single fully qualified domain name (FQDN) or universal naming convention (UNC) path for video storage access. Using this network name provides load balancing when the connection to the cluster is made and simplifies installations.

SmartConnect Basic can use a round-robin-type connection allocation, which is based on DNS load balancing.

SmartConnect Advanced can include multiple pools for each subnet, Dynamic IP addresses for NFS, and the following load-balancing options (Connection policy and Rebalance policy):

#### Round-robin (recommended)

Sequentially directs a connection to the next Isilon IP address in the cycle. Based on field reports, this option works well with 20 servers or more.

#### Connection count

Provides uniform distribution of the ISS Enterprise Video Server servers to specified nodes in the Isilon cluster. Use a unique IP address pool for video recording and Video Server read/write access.

#### Network throughput

Based on NIC utilization. Use of throughput requires that each Video Server is activated, configured, and recording video after it connects to Isilon.

#### CPU usage

Uses the node CPU utilization to determine which Isilon IP address to assign to the next connection request.

Ensure that no other service uses the Video Server IP address pool. Define additional pools for management (such as Isilon InsightIQ™ or administrative access), evidence repository, post process, or other use.

#### <span id="page-16-0"></span>Procedure

- 1. Select **Networking Configuration**.
- 2. Under **Subnet** > **Settings**, define the SmartConnect service IP (SSIP) address. The SSIP address is the IP address that the DNS uses for the Isilon Authoritative name service.
- 3. Under **Pool settings**:
	- a. Define the SmartConnect zone name, which is the name to which clients connect.
	- b. Define the SmartConnect service subnet (the subnet that has the SSIP configured on the DNS server).
	- c. Define the connection balancing policy to **Round Robin**.
	- d. Set the IP allocation strategy to **Static**.
- 4. Verify this configuration on the SmartConnect dashboard.

### **SMB specific configuration**

During testing in the Dell EMC Surveillance Lab, we encountered a network connectivity failure issue between the Isilon and video server that lead to a  $File$ Open issue. The TCP socket connections that were previously made between the video server and the Isilon node were not closed. As a result, the SecurOS Video Server failed to write to the Isilon share as the files were being opened, and were then not available for further modifications. When SmartConnect was setup and in place, the expected behavior, if the failure is on the Isilon end, was that the connection would move to the next available node.

We worked with the ISS and Isilon support team to discover that the TCP socket connections were causing the recovery issue from a network connectivity failure. In the Dell EMC Surveillance Lab, we tested the workaround to keep the socket connection open for a minimum of one minute only, and then closed the socket if the previously connected IP address was not available. This workaround was implemented by adding two timeouts, keepidle and keepintyl, on the Isilon cluster. The Isilon Development and Support team recommend that we set keepidle to 61 seconds, with one minute being the minimum we can assign to this parameter, and keepinty/to 5 seconds. Using this configuration, the SecurOS Video Servers start writing to the share with a data loss interval of 1-2 minutes.

To make a sysctl configuration change persistent, add to or change the desired parameter in the sysctl.conf file.

#### Procedure

- 1. Open an SSH connection on a node in the cluster and log on using the  $root$ account.
- 2. Run the following command to back up the /etc/mcp/override/ sysctl.conf file:

```
touch /etc/mcp/override/sysctl.conf && cp /etc/mcp/override/
sysctl.conf /etc/mcp/override/sysctl.conf.bku1
```
3. Run the following command, where <sysctl\_name> is the parameter you want to add or change and  $\langle$ value $\rangle$  is the value assigned to the parameter.

isi\_sysctl\_cluster *<sysctl\_name>*=*<value>*

#### The following output is displayed:

Value set successfully

#### For example:

isi\_sysctl\_cluster net.inet.tcp.keepidle=61000 isi\_sysctl\_cluster net.inet.tcp.keepintvl=5000

4. Run the following command to verify that the change was successfully added to the /etc/mcp/override/sysctl.conf file:

cat /etc/mcp/override/sysctl.conf

Output similar to the following is displayed:

<sysctl\_name>=<value> #added by script

For example:

```
cat /etc/mcp/override/sysctl.conf
efs.bam.layout.disk pool global force spill=1 #added by script
net.inet.tcp.keepidle=61000 #added by script
net.inet.tcp.keepintvl=5000 #added by script
```
- 5. If you need to revert the sysctl.conf file to the backup version created previously:
	- a. Open an SSH connection on any node in the cluster and log on using the root account.
	- b. Run the following command to copy and then rename the original backup of the sysctl.conf file:

```
cp /etc/mcp/override/sysctl.conf.bku1 /etc/mcp/override/
sysctl.conf
```
Refer to the KB Library topic: 000089232 for further information about configuring these parameters.

#### Frame loss reduction

In our testing we discovered there might be some video loss when adding or removing a node from the cluster. OneFS is a scale-out, single namespace, clustered file system. To maintain coherency, OneFS implements a distributed lock manager that marshals locks across all nodes in the cluster. When a node is added or removed from the cluster, all operations must be temporarily suspended until all existing locks are rebalanced across the resulting node set. The system must then recalculate the cluster write plan. The time required for this group change to occur depends on the size of the cluster, individual node performance, and cluster workload.

We optimized the parameters on the cluster to reduce the frame loss duration as much as possible.

#### <span id="page-18-0"></span>Procedure

1. Set the paramters in the  $s$ yctl configuration file using the following commands:

```
declare -i COUNT MDS
BASE=10000
COUNT=$(1.01 * $BASE))
MDS=$(($BASE * 0.75))
isi_sysctl_cluster kern.maxvnodes=$BASE
isi_sysctl_cluster kern.minvnodes=$BASE
isi<sup>sysctl</sup>cluster efs.lin.lock.initiator.lazy queue qoal=
$CO\overline{U}NTisi sysctl cluster efs.ref.initiator.lazy queue goal=$COUNT
isi sysctl cluster
efs.mds.block_lock.initiator.lazy_queue_goal=$MDS
isi sysctl cluster efs.bam.datalock.initiator.lazy queue goal=
$MDS
```
2. Verify the changes are logged in sysctl.conf file:

```
cat /etc/mcp/override/sysctl.conf
net.inet.tcp.keepidle=61000 #added by script
net.inet.tcp.keepintvl=5000 #added by script
kern.maxvnodes=10000 #added by script
kern.minvnodes=10000 #added by script
efs.lin.lock.initiator.lazy_queue_goal=10100 #added by script
efs.ref.initiator.lazy_queue_goal=10100 #added by script
efs.mds.block lock.initiator.lazy_queue_goal=7500 #added by
script
efs.bam.datalock.initiator.lazy_queue_goal=7500 #added by 
script
```
### **Link aggregation**

The active/passive configuration involves aggregating the NIC ports on the Isilon nodes for high availability. If one of the ports on the node or switch port fails, the SecurOS Video Server can continue writing to the Isilon share using the other port connection without affecting the recording. The SMB share continues to be accessible to the server using the passive connection port.

NIC aggregation can be used to reduce the possibility of video loss from a cable pull, NIC failure, or switch port issue. Dell EMC recommends NIC aggregation, also known as link aggregation, in an active/passive failover configuration. This method transmits all data through the master port, which is the first port in the aggregated link. If the master port is unavailable, the next active port in an aggregated link takes over.

<span id="page-19-0"></span>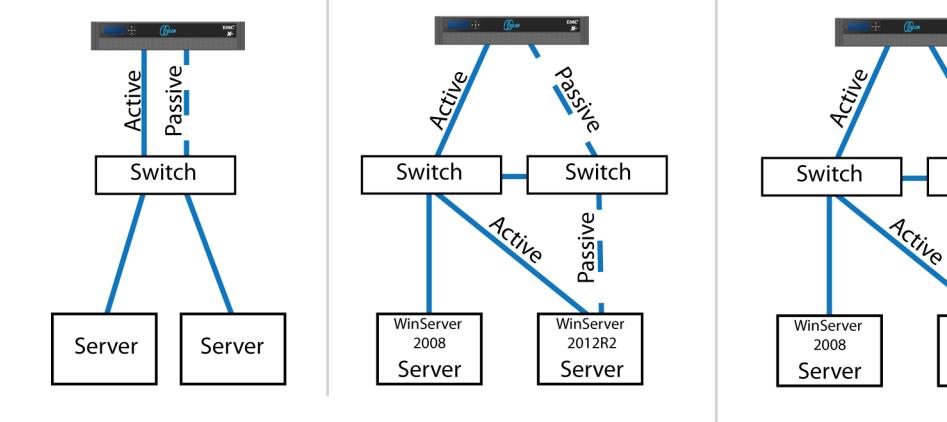

#### Figure 2 Isilon Active/Passive and Active/Active configuration

Node Active / Passive **NIC Failover Proction** 

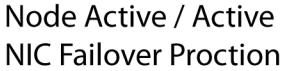

LAS-10

Switch

Passive

WinServer

2012R2

Server

# **I/O optimization configuration**

As of OneFS 7.0.x, no changes are necessary to the I/O profiles for the directories that are used for ISS.

#### **Note**

This setting does not require a SmartPool license.

## **Configuring authentication and access control**

We conducted authentication and access control tests to determine the best method for shared access.

The following three tests were conducted:

#### Full Active Directory (recommended)

Where the SecurOS server and the Isilon cluster are part of the same Windows domain.

#### Partial Active Directory

Where the SecurOS servers are part of the Windows domain, but the Isilon cluster is administered locally.

#### Fully locally administered control

Where the SecurOS servers and the Isilon cluster are administered locally.

See the **ISS SecurOS Installation Guide** specific to the SecurOS Enterprise release you are configuring.

Alternatives to the previous methods might exist, but the Dell EMC Surveillance Lab team does not plan to derive or support other methods.

#### Procedure

- 1. Select **Cluster Management** > **Access Management**.
- 2. Select **Access zone** and ensure that the **System access zone** has the provider status **Active Directory**, **Local**, and **File** marked with a green dot.
- 3. Under **Active Directory**, select **Join a domain** and add the Windows domain and appropriate users using one of the following options:
	- When the Isilon cluster and ISS are not part of the same domain, set the shares to **Run as Root**. This setting is not ideal from a security perspective.
	- When the Isilon cluster and SecurOS server are part of the same domain, configure the DVM Camera service to use the Domain account with read/ write permissions to the Isilon cluster share. During the initial installation of the camera server, use the SecurOS administrator account specification wizard to configure the camera service. Specify the recording location for the camera server using the full UNC path of the Isilon share.

Configuring the solution

# <span id="page-22-0"></span>CHAPTER 3

# **Conclusion**

This chapter presents the following topics:

<sup>l</sup> [Summary](#page-23-0)............................................................................................................24

# <span id="page-23-0"></span>**Summary**

We performed comprehensive testing with ISS SecurOS against many EMC VNX arrays and Dell EMC Isilon clusters.

The ISS SecurOS architecture and product suite allows extreme scaling, from a few cameras to up to tens of thousands of cameras, by using Dell EMC storage.

### **EMC VNX arrays**

The use of storage pools to create LUNs within the EMC VNX arrays greatly simplifies the configuration and increases the performance when compared to traditional blocklevel storage. Either iSCSI or FC can be implemented. FC performs better than iSCSI.

## **EMC VNX-VSS arrays**

The VNX Video Surveillance Storage (VSS) is a storage solution that is purpose built to meet the unique demands of the video surveillance environment.

We found that this high availability, low-cost array performs comparably to other arrays in the VNX family.

# **Dell EMC Isilon scale-out storage**

Dell EMC Isilon scale-out storage is ideal for midtier and enterprise customers. An Isilon cluster is based on independent nodes working seamlessly together to present a single file system to all users.

Licensed SmartQuotas options can be configured so that each Video Server view of the storage is based on the assigned quota and not the entire file system. We recommend using SmartQuotas with ISS SecurOS as a best practice.